TÜRK

# MANUAL START RÁPIDO

# Online Controller KKRP01A

## 1. Sobre o adaptador Online Controller KKRP01A

Online Controller KKRP01A é um módulo adicional, designado especificamente para condicionadores de ar Daikin - Série de Split, que permite conexão das unidades internas de ar condicionado para a rede de intranet IP e também para a Internet. O utilizador pode facilmente monitorar e controlar o ar-condicionado de um local remoto usando um PC, PDA ou Smart-Phone.

# 2. Conteúdo da embalagem

Embalagem contém:

• Adaptador KKRP01A ligado ao cabo de 1,3 m

• MAC endereço do adaptador é impresso na placa da cobertura plástica

# 3. Instalação do adaptador KKRP01A

Nota: Guia de instalação detalhada é uma parte do manual de serviço, que está disponível em www.onlinecontroller.eu/pt/download ou em Daikin Extranet.

Este dispositivo pode ser instalado apenas por uma pessoa autorizada para a instalação e manutenção de ar condicionadores de Daikin. Cumpra instruções de segurança descritas no manual de ar condicionado.

#### 3.1. Desligue a fonte de alimentação

Desligue o disjuntor. Certifique-se se a fonte estiver realmente desligada. Remova o painel de cobertura e a placa de metal da unidade de controlo. Por favor, siga as instruções para o serviço de ar condicionador!

3.2. Localização do adaptador KKRP01A

O Adaptador Online Controller é designado numa caixa plástica com os parametros de 60 x 64 x 20 mm. Existem várias opções onde colocar o adaptador. Para melhor ilustração, veja fig. N.º 2.

Se o adaptador estiver localizado fora da unidade interna, deve ser instalado numa caixa eléctrica adequada. Se a posição de eleitos requer um cabo de sistema maior, deve ser utilizado o kit de montagem externa "External Mounting Kit KKRPM01A". Isto irá aumentará o comprimento total do cabo até 100m.

3.3. Regime de ligação por cabo

Iniciar - Painel de Controle - Conexões de Rede (Start menu – Control Panel – Network Connections), direito clique com no ícone Conexão de Área Local (Local Area Connection) e escolha Propriedades (Preferences). Encontre a lista de Internet Protocol (TCP/IP) e clique sobre o Propriedades (Preferences) botão. Lembre-se das configurações atuais e em seguida, defina os novos valores da placa de rede manualmente, (veja a Imagem n º 5).

- (Por favor, siga o regime de ligação conforme a imagem n.º 3)
- 1. Encontre o conector S21 no painel de ligações da unidade de controlo e ligue o cabo do sistema do adaptador.
- 2. Ligue o cabo Ethernet patch (não faz parte de fornecimento) com o conector da rede do. Ligue o segundo conector do cabo de interligação com a tomada livre em switch / router / PC.
- 3. Ligue o computador e certifique-se que a conexão LAN está ativa luzes LED no conector LAN piscam ou brilham.
- 4. Se a ecrã touch-screen LCD ou comando rotativo em parede deverem ser utilizados, então ligue esses dispositivos com o cabo do conector 4-pin de Modbus.

Digite o endereço IP do controlador do adaptador online na barra de endereços do seu navegador. Um módulo de controle simples será carregado (ver Imagem n.º 6).

#### 3.4. Inslatação e Montagem de cobertura

- 3. Clique no Setup Menu. Primeiro, a ecrã de login aparece (ver Imagem no. 7). Digite o nome de utilizador (login) e senha (password) para o nível de acesso de administrador (valores padrão são admin para ambos) e clique no botão Login. Você vai estar logado como administrador e ter a aprovação para entrar na configuração do
- 4. Para alterar o endereço IP padrão escolher Configurações de rede. Página da rede será carregado (imagem n.º 9). clique em Set para confirmar. Novos parâmetros serão definidos.

Instale cuidadosamente o adaptador e todos os cabos no local escolhido, use várias fitas de puxar.

4. Descrição de entradas e saídas (imagem n.º 3)

#### 5. Online Controller primeira configuração

Há duas maneiras diferentes, como configurar Online Controller:

- Usando endereço IP ESTÁTICO, DHCP desativado
- Usando endereço IP DINÂMICO, DHCP habilitado, PLUG&PLAY

## 5.1. Endereço IP ESTÁTICO, DHCP função é desativada, 5s ou 10s RESET

Esta configuração é ajuste de fábrica, portanto, não é necessário usar o botão RESET (veja a Imagem n º 4).

Informações importantes sobre a infra-estrutura de LAN devem ser conhecidas (aonde Online Controller vai ser instalado). LAN deve conteúdos switch integrado ou roteador.

5s RESET: Pressione e segure o botão de RESET durante 5 segundos (até que o LED amarelo no conector LAN pisque uma vez). Em seguida, solte o botão.

5.2. Endereço IP DINÂMICO, DHCP habilitado, 15s RESET, PLUG&PLAY Esta configuração permite ao utilizador configurar os parâmetros de adaptador de rede ainda mais fácil. "Enable DHCP mode" é ativada enquanto a comunicação com o servidor www.onlinecontroller.eu esteja também activa. Outros parâmetros continuam com os seus valores anteriores. Isto significa que as configurações de rede são automaticamente obtidos a partir de um servidor DHCP (rede LAN com um servidor DHCP ativo é necessária) e o adaptador comunica com o servidor onlinecontroller.eu (ligação à Internet é necessária).

- Configurações de rede após um procedimento são definidas para predefindas:
- Endereço IP do adaptador KKRP01A: 192.168.1.100,
- Máscara de sub-rede: 255.255.255.0,<br>
Endereco IP do portal: 192.168.1.1
- Endereço IP do portal: 10s RESET: Pressione e segure o botão reset durante 10 segundos (até o
- LED amarelo no conector LAN pisque duas vezes). Em seguida, solte o botão.
- Configurações de rede após um procedimento:
- Predefinidas configurações de rede (veja acima), DNS1, 2, 3 endereço IP: 192.168.1.1,
- Nome de Controller (predefindas é Controller) e outros valores são

Clique em Baixar e carrega o Manual de Utilizador KKRP01A (instruções) da secção Baixar em Vossa língua, imagem n.º 11). Siga as instruções no manual.

apagados.

Para evitar conflito de IP na rede, ligue a extremidade segundo LAN cabo diretamente ao computador (deve estar ligado).

# Por favor, perguntar ao administrador de rede confiável para executar as seguintes etapas ou pedir-lhe apoio.

1. Definição dos parâmetros de rede no seu computador

Instruções detalhadas, leia no Guia de instalação (para iniciar a sua conta de instalação e carrega o manual da secção Baixar). Recomendamos de igual modo ler o Manual de Utilizador KKRP01A, capítulo 2.9.3 Informações para clientes e 2.9.4 O seu técnico de Instalação.

Temporários configurações de rede do computador:

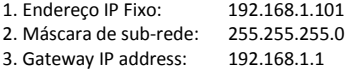

2. Abra o seu navegador favorito (por exemplo, Internet Explorer, Mozilla Firefox, Google Chrome ...)

5. Operação de partida na rede real

- Agora você pode arrastar para fora da extremidade do computador RJ-45 Ethernet cabo do computador e insira-o para rede LAN. Afastado configurações anteriores do computador placa de rede. Digite o novo endereço IP do controlador de linha na barra de endereço do navegador.
- 6. Controlando o servidor via configurações pedidas Para o controle de seu A / C unidade através do servidor, aberto Setup - Network page, mudar marcador para  $\odot$  Habilitar (Enable) para ligar o servidor e escrever domínio de servidor www.onlinecontroller.eu. Confirme com o botão Set. É também possível alterar a senha Proprietário (configuração padrão é owner, imagem n.º 9).

Bilgisayarın Geçici ağ ayarlarını: 192.168.1.101

15s RESET: Pressione e segure o botão reset durante 15 segundos (até que o LED amarelo no conector LAN pisquea três vezes). Em seguida, solte o botão.

# Feche a placa de sombra da unidade electrónica e monte o painel de cobertura.

Atual endereço de IP será exibido pelo servidor em ADD-FORM (leia abaixo).

# Firewall Router, e / ou portão deve ter uma porta aberta para a transmissão de pacotes de 10377 ea porta 10378 para pacotes de entrada.

#### 6. ONLINECONTROLLER.EU server

6.1. Página principal

Abra um navegador web (por exemplo, Internet Explorer versão 7 ou superior, Mozilla Firefox 3.11 ou superior, Google Chrome ... 12.0 ou superior) e na barra de endereço **www.onlinecontroller.eu**. Página principal (Home page) será carregado (veja fig. N.º 10).

> Web tarayıcısını açın (Internet Explorer, Mozilla Firefox, Google Chrome...) ve adres satırına **www.onlinecontroller.eu** yazınız. Ana sayfa yüklenecektir

Para iniciar a sua conta de instalação, pressiona o botão Entrar.

# Se sua conta ainda não existe, solicite a criação ao seu fornecedor Ou use o modo de instalação própria (ler Manual de Utilizador, capitulo 2.14. Autoinstalação).

#### Criação de uma conta nova de utilizador:

1. O Técnico de Instalação adiciona o utilizador novo ao sistema 2. O Técnico de Instalação Gera (cria) uma conta nova de utilizador (pertence ao cliente)

3. O Técnico de Instalação Activa os dispositivos novos (unidades) e adiciona-os À conta existente

> Okumak ayrıntılı talimatlar için Montajcı kılavuzu (Yükleme hesabında oturum açtıktan sonra indirme bölümünden elkitabını indirin). Kullanıcı elkitabındaki 2.9.3 Müşteri bilgileri ve 2.9.4 (Size) Belirlenmiş yükleme teknisyeni bölümünü okumanızı tavsiye ederiz.

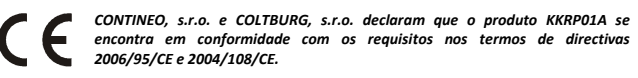

REEE Directiva 2002/96/CE os padrões legislativos da UE, o principal objetivo é a prevenção da poluição por resíduos Electricos e Equipamentos Electrónicos (REEE), bem como formas de reutilização, reciclagem e outras formas de ෑ recuperação da quantidade de resíduos que originou o uso desses produtos. Não deita este produto num recipiente para resíduos domésticos comuns, mas ш devolva-o ao ponto de recolha, para separação de resíduos.

# HIZLI BAŞLANGIÇ KLAVUZU Online Controller KKRP01A

# 1. Online Controller KKRP01A Adaptörü

Online Controller KKRP01A Daikin kliması bölümü serisi için özel tasarlanmış bir ek modüldür ve klimanın iç ünitesinin Intranet IP sitesine ve internete bağlanmasını sağlar. Kullanıcı bir PC, PDA veya Smart-Phone yardımı ile uzak bir konumdan kolayca klima sistemini yönetebilir ve izleyebilir.

# 2. Paket içeriği

Paket içeriği:

- 1,3 m'lik bağlanma kablolu adaptör KKRP01A
- MAC adresi kapağında yazılı adaptör

# 3. Adaptörünü yükleme

Açıklama: Detaylı kullanım klavuzu www.onlinecontroller.eu/tr/download adresindenveya extranet Daikin de mevcuttur.

Bu cihaz sadece DAIKIN klima servisi ve yetkili biri tarfından yüklenebilir. Klima kullanım klavuzundaki güvenlik talimatlarına uyunuz.

3.1. Klima ünitesinin kapağının çıkarılması

İlk önce sigortayi ve güç kaynağını kapatın ve kapatmanın kesin olduğundan emin olun.

Kapak panelini ve metal ünite kontrol kalkanını çıkarın. Klima servis kitapçığındaki talimatları takip edin!

#### 3.2. Adaptör yeri

Online Controller adaptörü için 60 x 64 x 20 mm ölçülerinde bir plastik kutu tasarlanmıştır (.2 nolu resme bakabilirsiniz). Adaptör sistem ünitesi içerisinde bulunuyorsa uygun bir elektrik kutusuna monte edilmelidir. Seçilen konum, eğer gerekirse "External Mounting Kit KKRPM01A" (Dış Montaj Kiti) için harici kablo gerekecektir ve buda yaklaşık 100 m cıvarında bir kablodur.

3.3. Kablo Bağlantı Şeması

Lütfen, 3 nolu resimdeki şemayı takip ediniz.

- 1. PCB kontrol ünitesi üzerindeki S21 konektörünübulun ve sistemin kablosunu takın.
- 2. Güç adaptörüne ethernet ara kablosunu bağlayın. Ethernet kablosu sadece bınanın içinde kullanılabilir. (Verilenlere arabirim kablosu dahil değildir, genelde arabirim kablosu LAN altyapsında mevcuttur). İkinci konektörü prize/routera/PC'ye LAN çıkışına takın.
- 3. Bilgisayarı açın ve LAN bağlantısının etkin olduğundan emin olun LED diodlarinin yanip sonmesinden anlayabilirsiniz.
- 4. Touch LCD dokunmatik ekrani kontrol KBRC01A veya EWC KBRCS01A sonra 4-pin kaplosu ile Modbus içine bağlanacaktır.

3.4. Kapağın montajı ve sabitlenmesi

Dikkatlice adaptörü takın ve seçilen sitede tüm kabloları, şeritler çekerek kullanın.

4. Giriş ,çıkış düzeneğiçekerek kullanın (resim no. 3)

## 5. Online Controller - Ilk yapılandırılması

- Nasıl kurmak için iki farklı yolu vardır Online Controller KKRP01A:
- STATIK IP adresinin yapılandırılması, DHCP fonksiyon kapali • DHCP sunucusu ve DINAMIK IP adresi yapılandırma, PLUG&PLAY
- 5.1. STATIK IP adresinin Yapılandırılması, DHCP fonksiyon kapali, 5s veya 10s RESET

Bu ayar varsayılan fabrika olduğunu, bu nedenle (resim yok. 4) RESET düğmesini kullanmak gerekli değildir.

LAN Sit ile ilgili bu bilgiler bilinmesi gerekmektedir - IP ağ ayarları.

5s RESET: Sıfırlama düğmesine 5 saniye kadar basılı tutun (LAN bağlantısının birkez yanıp LED'in sarıya dönmesi kadar). Daha sonra düğmeyi bırakın. Reset sonrası site ayarları:

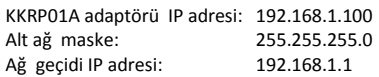

10s RESET: Sıfırlama düğmesine 10 saniye basılı tutun (LAN ikikez yanıp sönecek, LED sarı olacak). Sonra düğmeyi bırakın. Reset sonrası site ayarları:

DNS ayarlarının IP adreslerinin de dahil olmak üzere orjinal fabrika ayarlarının geri yüklenmesi, DNS1, 2, 3 IP addresses: 192.168.1.1,

Adaptör isim (ilk isim - Controller) ve diğer değerler silinir.

Ağ IP çatışma önlemek için, LAN Kablosunun diğer ucunudoğrudan bilgisayarınıza baglayın ve bilgisayarı açın.

### Aşağıdaki adımları uygulayın veya destek için ona sormak güvenilir ağ yöneticinize danışınız.

- 1. Bilgisayardaki ağ parametrelerinin ayarlanması
- Bigisayarınızda Başlat Denetim Masası Ağ bağlantıları (Başlat menüsü - Denetim Masası - Ağ Bağlantıları),sol tıklayıp alt menüsünde yerel ağ baglantısı simgesine sağ tıklayıp,özelliklere girin."Genel" sekmesinde,Internet Protokolu (TCP / IP) listesini bulup tıklatın ve sonra listenin altındaki özellikler dügmesine basın.TCP / IP açılan pencerede ki değerleri unutmayın,sonra yeni değerleri manualde ki 5 nolu resimdeki gibi ayarlayın

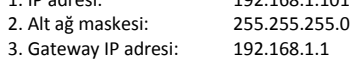

- 2. Kullandığınız web tarayıcınızı açın (internet explorer, firefox, google chrom ...). Online Controller adaptörü IP adresini adres çubuğuna yazıp ENTER tuşuna basın.Kolay bir şekilde kontrol modulu yüklenir (resim no. 6).
- 3. Setup menu veya Login menu 'ye tıklayın, ilk olarak resim no. 7 daki gibi giriş ekranıçıkacaktır. Admin ve Şifre: admin ve Giriş butonuna tıklayın Giriş - menü tipi erişim parametreleri Kur'a erişim için.
- 4. Değiştirmek için varsayılan IP adresi Ağ ayarlarını seçin. Ağ sayfası (resim yok. 9) yüklenir. Set butonuna Burada bahsedilen tıklayarak yeni ayarları onaylayın.
- 5. Gerçek ağ itibaren operasyon

 Şimdi bilgisayarınızdan LAN kablosunu çıkarın ve adaptörü LAN Sit'e bağlayın. Bilgisayar ağ kartının önceki değerlerini geri yükleyin. WEB taraycinizin adres çubuğuna IP adresini girip devam edebilirsiniz. 6. Sunucu tarafından çalıştırma– istenen ayarlama

 Klimayı sunucu tarafından çalıştırmak için Setup´taki Network sayfasını açıp sunucu ayarlaması kısmındaki (Connect to server) ayarlamayı **·** Enable pozisyonuna değiştirip sunucunun etki alanına www.onlinecontroller.eu yazın. Tuşa basarken onaylayın. Owner password´u değiştirmek mümkündür (önkonumlanmış ayarlama

owner´dir, resim yok. 9).

5.2. DHCP sunucusu ve DINAMIK IP adresi Yapılandırma, 15s RESET,

PLUG&PLAY

Bu ayar, kullanıcının daha kolay ağ bağdaştırıcısı parametrelerini yapılandırmanızı sağlar. "DHCP modunu etkinleştirin" bu mod, www.onlinecontroller.eu sunucusu ile etkinken aktive edilir. Diğer parametreler önceki değerlerinde bırakılmıştır. Bu ağ ayarlarının otomatik olarak DHCP ve adaptör onlinecontroller.eu sunucusu üzerinden kolay

kurulumu ve yapılandırılması anlamına gelir

15s RESET: Sıfırlama düğmesine 15 saniye basili tutun(LAN 3 defa yanıp

söner LED sarıya döner). Sonra düğmeyi bırakın. Elektonik koruma plakası birimini kapatın ve klimayı monte. Şu IP adresi eklenti şeklinde sunucusu tarafından gösterilir.

Router, Firewall ve /veya Gateway 'in gelen paketler için port 10377 ve

gidenler için 10378 olmalıdır.

6. ONLINECONTROLLER.EU server

6.1. Ana sayfa

(resim no. 10).

Tıklayın Yüklemek (Download) linke ve indirmek Kullanim kilavuzul KKRP01A Sizin dilinize göre (resim no. 11). Kitapçığındaki talimatları takip edin. Yükleme hesabında oturum açtıktan sonra Giriş tuşuna basıp.

Eğer henüz bir hesabınız yoksa, Yerel Daikin yönetici hesap açmasını isteyin ya da otomatik yükleme metodunu kullanın (okumak Kullanim kilavuzu, bölüm 2.14. Otomatik yükleme metodunu).

## Kullanıcının yeni hesabının açılması:

1. Yükleme teknisyeni yeni müşteriyi sisteme ekliyor

2. Yükleme teknisyeni kullanıcının (müşteriye ait olan) yeni hesabını oluşturuyor

3. Yükleme teknisyeni yeni aygıtı etkinleştirip varolan bir hesaba ekliyor.

CONTINEO, l.t.d. ve COLTBURG, l.t.d. KKRP01A ürününün 2006/95/EC ve 2004/108/EC yönergelerinin diğer maddeleri ve gereklilikleri ile uygunluk içinde olduğunu beyan ederler.

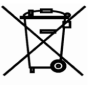

Directive 2002/96/EC WEEE yönergesi temel amacı elektrik ve elektronik cihazlar (WEEE) atıklarından kaynaklanan kirliliğin önlenmesi olan AB yasal standartıdır ve aynı zamanda bü tür ürünlerin kullanımı sonucu oluşan bü türden atıkların yeniden kullanılması,geri dönüşümü ve diğer yenileme formları ile geri dönüşümünün yapılmasıdır.Bu ürünü müşterek evsel atık konteynerına atmayın,sadece atıkların ayrıştırılması için oluşturulmuş çöp tenekelerine atın.